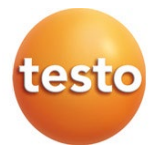

#### testo 552 - Vacuometro digitale Bluetooth

Istruzioni per l'uso

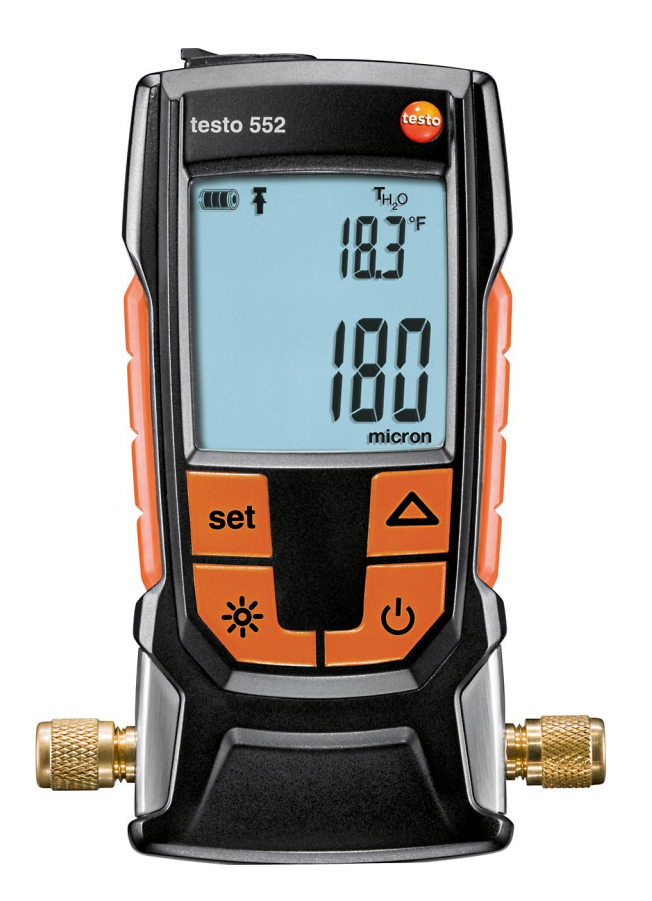

# Indice

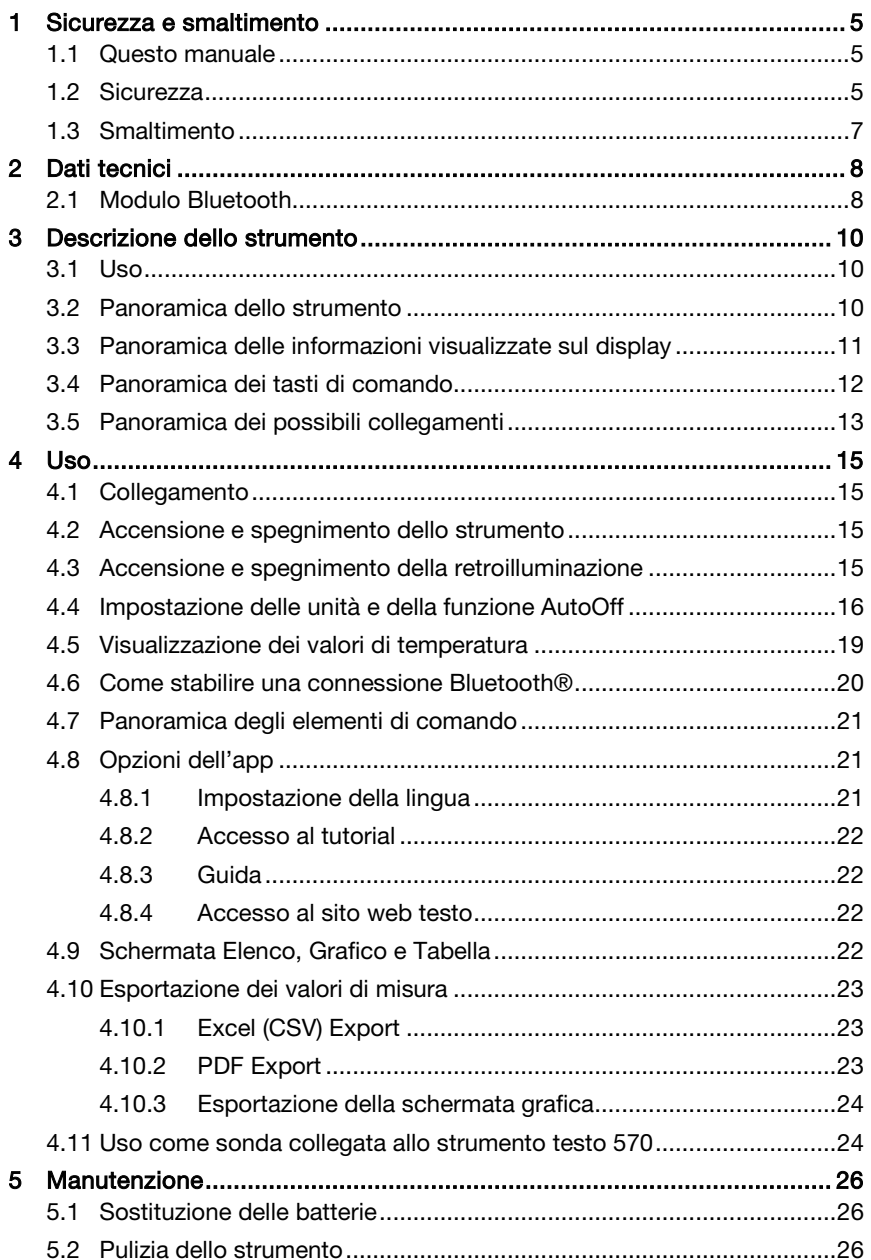

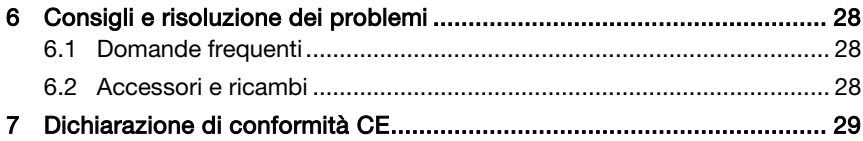

## 1 Sicurezza e smaltimento

### 1.1 Questo manuale

- Il manuale di istruzioni per l'uso è parte integrante dello strumento.
- Conservare questo documento per l'intero ciclo di vita dello strumento.
- Utilizzare sempre la versione originale e integrale di questo manuale di istruzioni per l'uso.
- Leggere attentamente il presente manuale per acquisire familiarità con lo strumento prima di metterlo in funzione.
- Per evitare lesioni e danni al prodotto, leggere in particolare le istruzioni di sicurezza e le avvertenza.

## 1.2 Sicurezza

#### Avvertenze generali di sicurezza

- Utilizzare questo strumento solo in maniera corretta e regolamentare, nonché nell'ambito dei parametri indicati nelle specifiche tecniche.
- Non aprire lo strumento con violenza.
- Non mettere in funzione lo strumento se il corpo, l'alimentatore o i cavi di collegamento sono danneggiati.
- Durante lo svolgimento delle misure, osservare le norme di sicurezza vigenti sul posto. Eventuali pericoli possono scaturire anche dagli oggetti da misurare e/o dall'ambiente in cui si svolge la misura.
- Non conservare il prodotto insieme a solventi.
- Non usare prodotti essiccanti.
- Su questo strumento possono essere svolti esclusivamente gli interventi di manutenzione e cura descritti nel presente documento. Attenersi alle procedure prescritte.
- Utilizzare solo pezzi di ricambio originali testo.
- Accertarsi che l'impianto frigorifero sia correttamente collegato a terra, altrimenti lo strumento potrebbe danneggiarsi.
- Uso con refrigeranti classificati A2L

Rispettando le leggi, norme, direttive e avvertenze di sicurezza vigenti in materia di impianti di refrigerazione e refrigeranti così come le indicazioni dei produttori dei refrigeranti, gli strumenti di misura Testo (edizione luglio 2020) possono essere utilizzati con i refrigeranti del gruppo A2L secondo la norma ISO 817.

Occorre comunque sempre rispettare le norme e le interpretazioni regionali.

Ad es. per il campo di applicazione delle norme EN, la norma DIN EN 378, parte 1-4.

Durante i lavori di manutenzione, il datore di lavoro è tenuto a evitare che si formi una pericolosa atmosfera potenzialmente esplosiva (vedere anche TRBS1112, TRBS2152 VDMA 24020-3).

Durante i lavori di manutenzione e riparazione sugli impianti di refrigerazione che fanno uso di refrigeranti infiammabili (ad es. della categoria A2L e A3) occorre considerare la presenza di un'atmosfera pericolosa e potenzialmente esplosiva.

I lavori di manutenzione, riparazione, prelievo di refrigerante e messa in funzione degli impianti possono essere svolti esclusivamente da parte di personale qualificato.

#### Batterie monouso e ricaricabili

- Se le batterie monouso e ricaricabili vengono utilizzate in modo improprio, possono danneggiarsi irreparabilmente e/o causare lesioni per folgorazione elettrica, incendi o la fuoriuscita di sostanze chimiche.
- Utilizzare le batterie monouso e ricaricabili in dotazione solo in base alle istruzioni riportate nel manuale di istruzioni per l'uso.
- Non cortocircuitare le batterie monouso o ricaricabili.
- Non smontare né modificare le batterie monouso o ricaricabili.
- Non esporre le batterie monouso o ricaricabili a urti, acqua, fuoco o temperature superiori a 60°C.
- Non sistemare le batterie monouso o ricaricabili nelle vicinanze di oggetti metallici.
- Non utilizzare le batterie monouso o ricaricabili se sono danneggiate o se perdono.
- In casi di contatto con il liquido contenuto nelle batterie: lavare con abbondante acqua le regioni interessate ed eventualmente consultare un medico.
- Togliere immediatamente le batterie monouso o ricaricabili dallo strumento se non funzionano correttamente o se mostrano segni di surriscaldamento.
- Togliere le batterie monouso o ricaricabili dallo strumento se si prevede di non utilizzarlo per periodi di tempo più lunghi.

#### Avvertenze di pericolo

Osservare sempre le informazioni contrassegnate dai seguenti simboli di pericolo. Prendere le misure di sicurezza specificate!

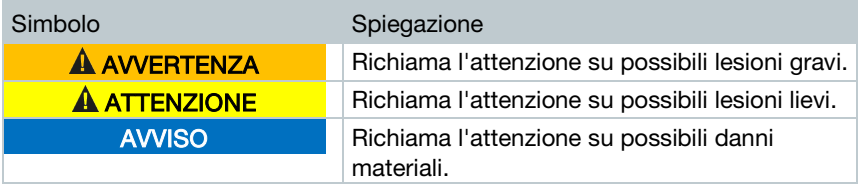

### 1.3 Smaltimento

- Smaltire le batterie difettose e quelle scariche in conformità con le disposizioni di legge vigenti.
- Al termine del suo ciclo di vita, smaltire lo strumento conferendolo presso un centro di raccolta per apparecchiature elettriche/elettroniche. A tal fine osservare le norme locali sullo smaltimento. In alternativa, restituire il prodotto alla Testo che provvederà a smaltirlo.

## 2 Dati tecnici

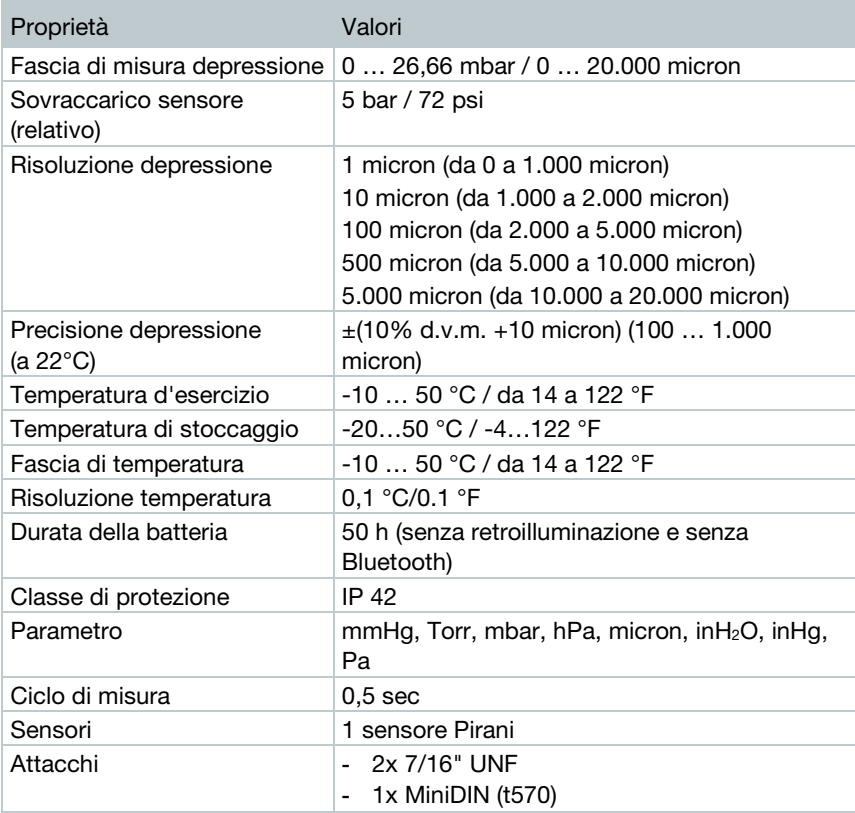

#### Valori delle soglie di allarme

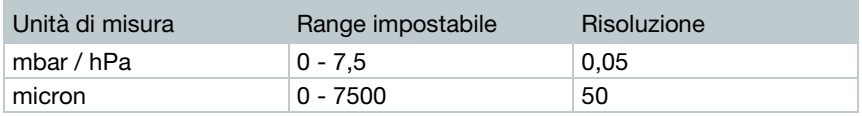

#### 2.1 Modulo Bluetooth

L'uso del modulo radio, che è soggetto alle regole e alle leggi vigenti nel paese di utilizzo, è consentito esclusivamente nei paesi per i quali esiste un'approvazione nazionale.

i

L'utente e ciascun proprietario si impegnano a rispettare queste regole e condizioni di utilizzo, prendendo atto del fatto che la rivendita, l'esportazione, importazione, ecc., in particolare nei paesi sprovvisti di un'approvazione nazionale, ricadono sotto la loro responsabilità.

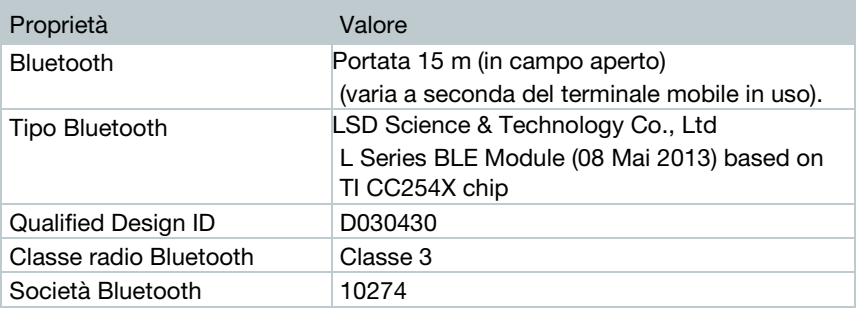

# 3 Descrizione dello strumento

## 3.1 Uso

Lo strumento testo 552 è un vacuometro digitale per la misura precisa di pressioni minime nella fascia di depressione (vuoto). Esso serve per monitorare l'evacuazione (per lo più durante la messa in funzione) di impianti frigoriferi e pompe di calore.

Con lo strumento testo 552 diventa così possibile misurare la pressione attualmente presente in un impianto frigorifero, permettendo all'operatore di valutare il livello di deumidificazione e l'evacuazione di corpi estranei (oli, gas inerti, ecc.).

Un vacuometro viene in pratica sempre utilizzato in combinazione con una pompa per vuoto (che crea la depressione). Spesso viene anche utilizzato uno strumento di misura supplementare (analogico o digitale) che permette un accesso controllato all'impianto frigorifero.

## 3.2 Panoramica dello strumento

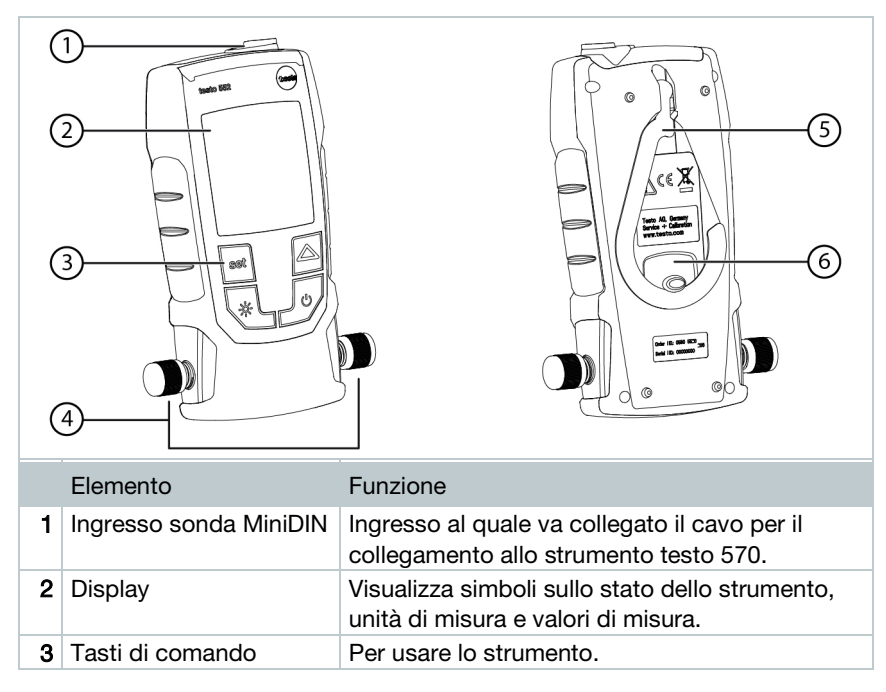

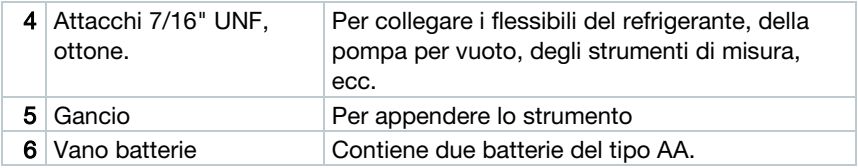

### 3.3 Panoramica delle informazioni visualizzate sul display

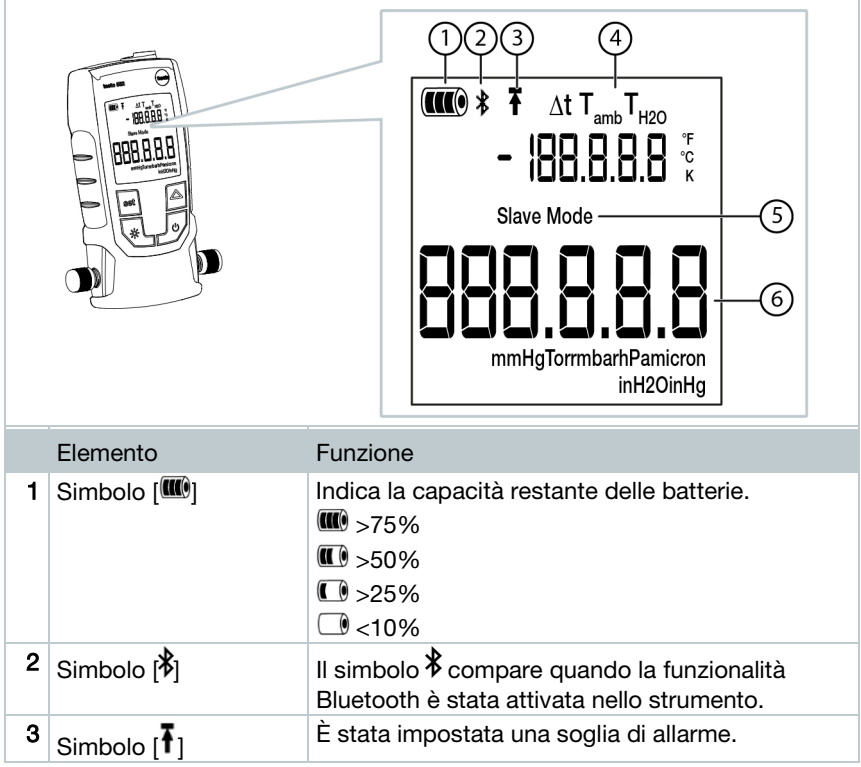

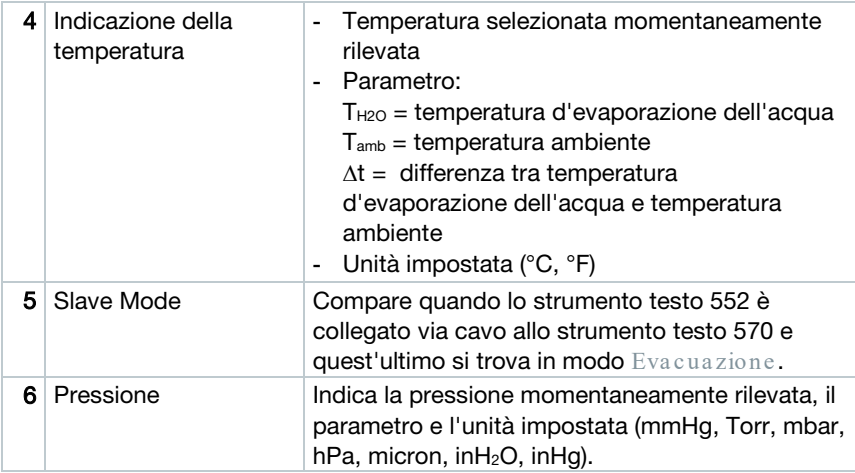

#### 3.4 Panoramica dei tasti di comando

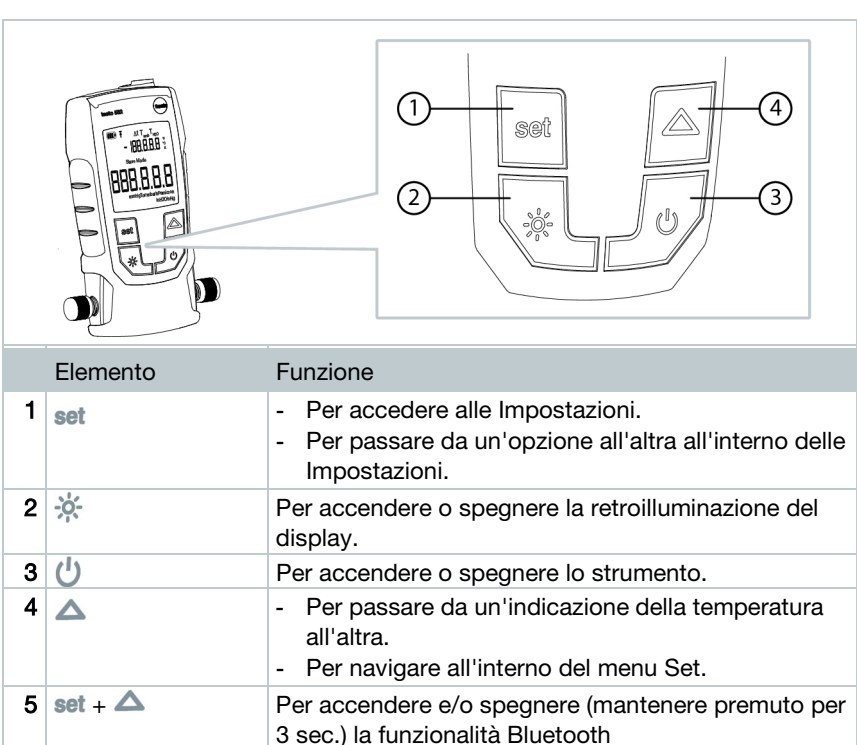

### 3.5 Panoramica dei possibili collegamenti

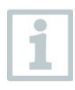

Nei seguenti esempi, lo strumento testo 570 viene utilizzato in sostituzione di qualsiasi strumento di misura e, collegato con un cavo MiniDIN allo strumento testo 552, utilizzato come sonda (vedere opzione 2).

#### Opzione 1 (consigliata)

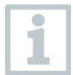

Lo strumento testo 552 deve essere collegato nel punto più distante dalla pompa per vuoto. Così facendo, si garantisce la creazione di una sufficiente depressione in tutto l'impianto atta a evacuare l'eventuale umidità o gas inerti presenti.

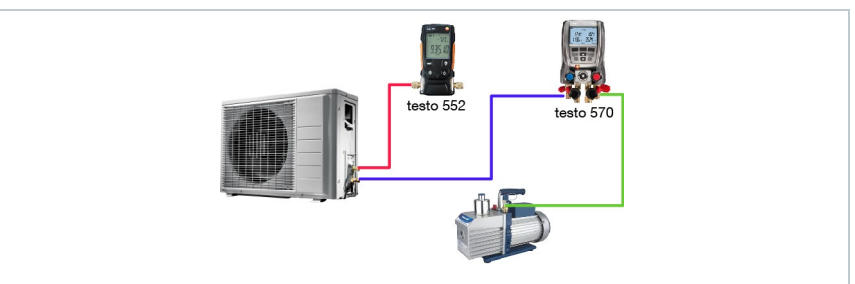

#### Opzione 2

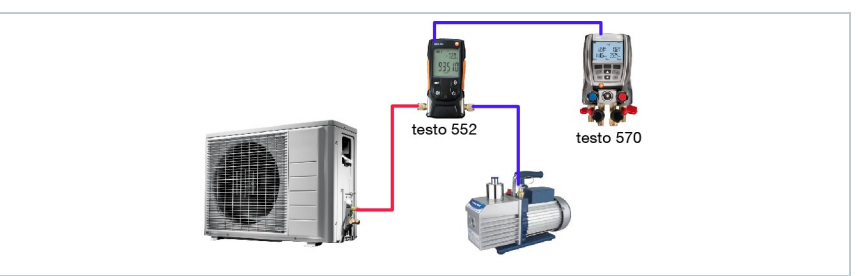

#### Opzione 3

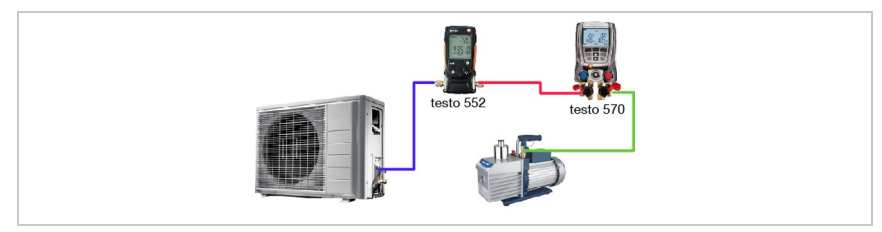

#### Opzione 4

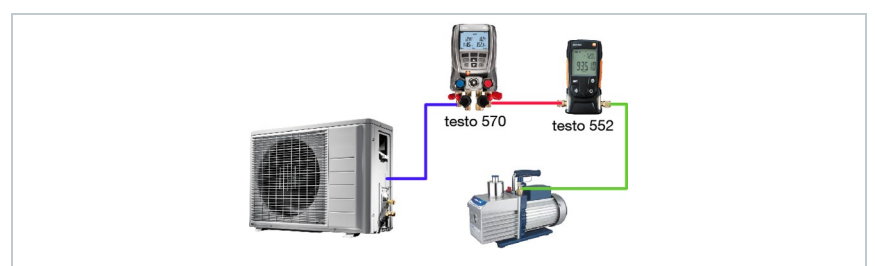

#### Opzione 5

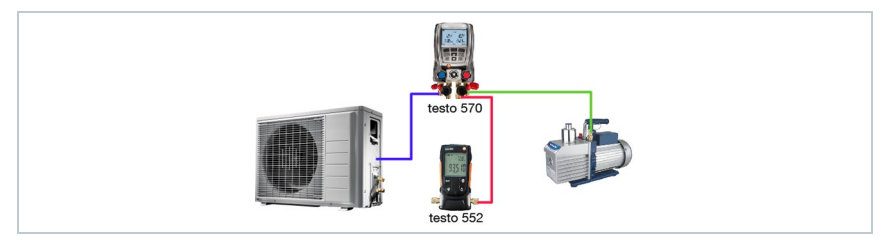

# 4 Uso

## 4.1 Collegamento

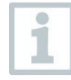

Utilizzare sempre tubi flessibili del refrigerante appositamente concepiti per l'evacuazione.

- 1 Staccare i cappucci.
	- Collegare lo strumento testo 552 al circuito.

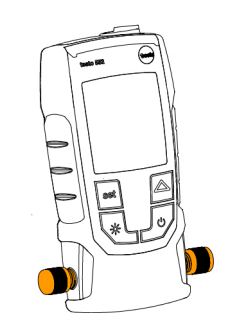

### 4.2 Accensione e spegnimento dello strumento

 $1$  - Premere  $\bigcup$ 

 $\Box$  Lo strumento si accende o si spegne.

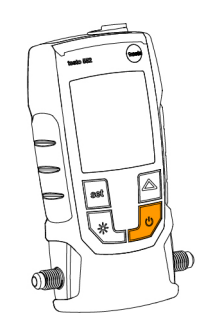

### 4.3 Accensione e spegnimento della retroilluminazione

 $1$  - Accendere lo strumento.

- Premere -o-

Í

La retroilluminazione si accende o si spegne.

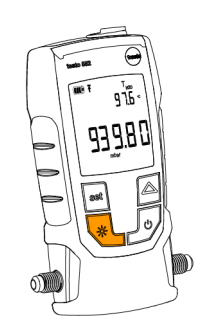

### 4.4 Impostazione delle unità e della funzione AutoOff

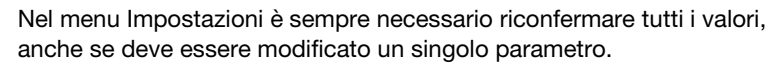

1 - Accendere lo strumento.

 $2$  - Premere set per modificare l'impostazione.

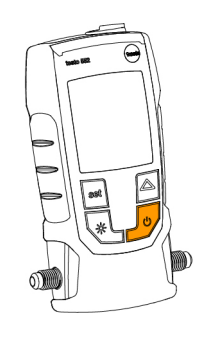

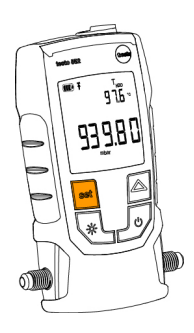

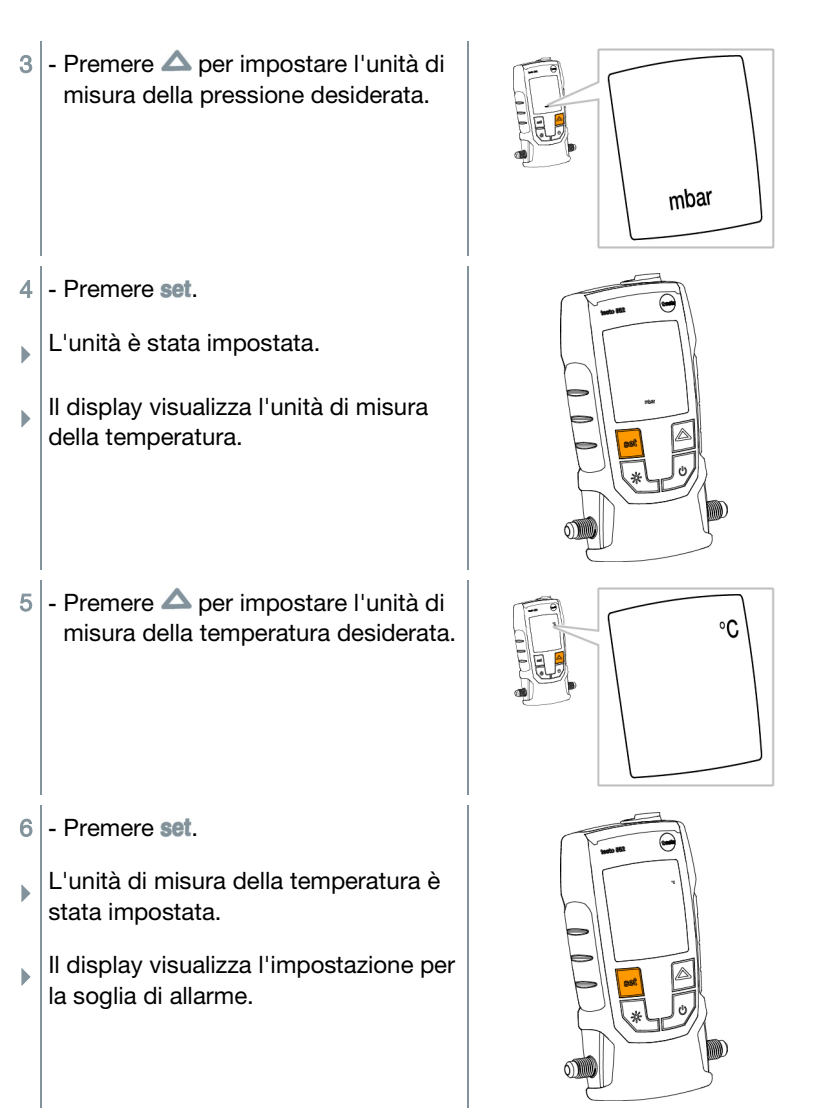

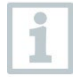

Impostando la soglia di allarme, viene generato un allarme quando si supera il valore predefinito.

 $7$  - Premere  $\triangle$  per impostare la soglia di allarme desiderata.

- 8 Premere set.
- La soglia di allarme è stata impostata.
- $\Box$ Il display visualizza l'impostazione della funzione AutoOff.

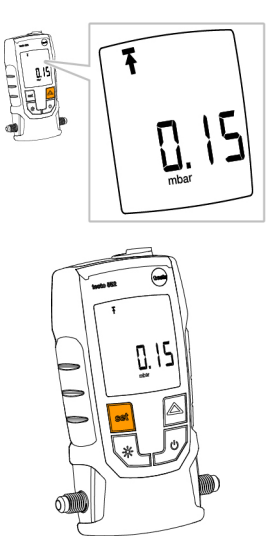

i

Se è attiva la funzione AutoOff, lo strumento si spegne dopo 15 minuti quando al sensore è presente la pressione atmosferica.

- 9 Premere  $\triangle$  per attivare o disattivare la funzione AutoOff. on = per attivarla off = per disattivarla
- 10 Premere set.

- $\Box$  Tutte le impostazioni vengono salvate.
- $\parallel$  Il display torna al modo Misura.

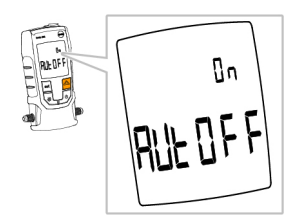

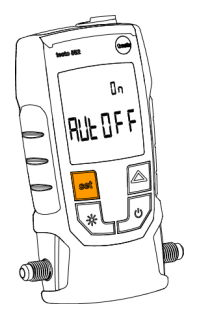

 $\Box$  A questo punto è possibile utilizzare lo strumento.

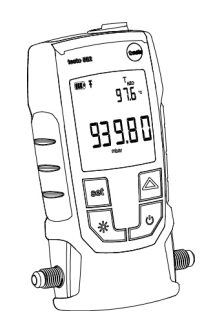

## 4.5 Visualizzazione dei valori di temperatura

1 - Premere  $\triangle$  per modificare il parametro della temperatura. Il parametro della temperatura passa da T<sub>H2O</sub>, T<sub>amb</sub> e ∆t. Il parametro ∆t viene visualizzato  $\blacksquare$  in K (con  $^{\circ}$ C) o in  $^{\circ}$ F (con  $^{\circ}$ F).

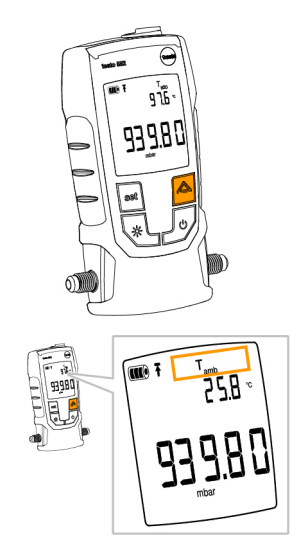

ĺ

#### 4.6 Come stabilire una connessione **Bluetooth®**

Per poter stabilire una connessione via Bluetooth è necessario un tablet o uno smartphone sui quali sia già stata installata l'app testo Smart Probes.

L'app può essere scaricata dallo store del vostro dispositivo (AppStore o Play Store).

Compatibilità:

Richiede iOS 8.3 o superiore / Android 4.3 o superiore o Bluetooth 4.0

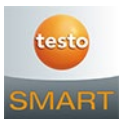

- 1 Premere contemporaneamente set e  $\triangle$  e mantenerli premuti per 3 sec.
- $\Box$  Sul display compare il simbolo Bluetooth, la funzionalità Bluetooth è attivata.

- Dopo aver aperto l'APP, lo strumento si connette automaticamente (se si trova nel raggio di portata). Lo strumento non deve precedentemente essere collegato allo smartphone / tablet tramite Impostazioni.

- 2 Premere contemporaneamente set e  $\triangle$  e mantenerli premuti per 3 sec.
- $\Box$  Sul display non compare più il simbolo Bluetooth, la funzionalità Bluetooth è disattivata.

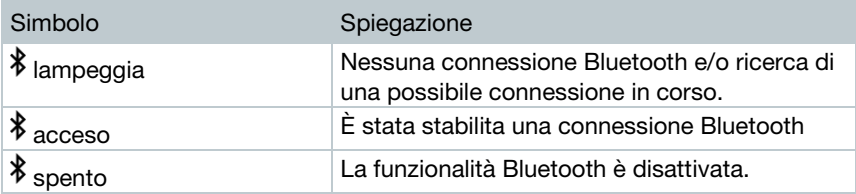

### 4.7 Panoramica degli elementi di comando

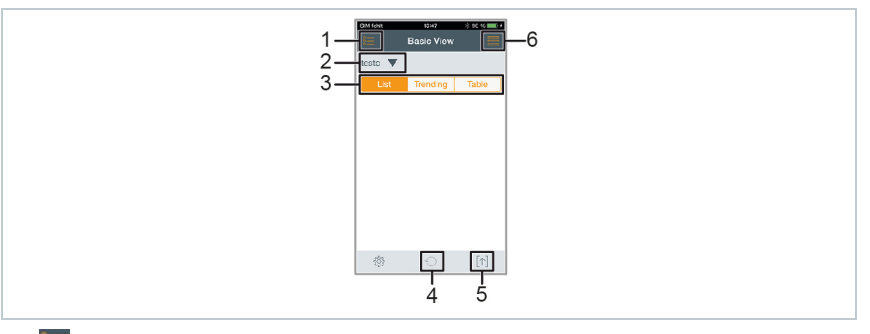

- 1. **Selezione delle applicazioni.**
- 2. testo **V** Per visualizzare gli strumenti Smart Probes connessi.
- 3. Per passare da una schermata all'altra (Elenco, Grafico, Tabella)
- 4. Per riavviare la registrazione grafica e tabellare dei valori di misura.
- 5.  $\left[\begin{matrix}\uparrow\end{matrix}\right]$  Per esportare i valori di misura.
- 6. Per accedere al menu Opzioni

## 4.8 Opzioni dell'app

#### 4.8.1 Impostazione della lingua

- $1$  Sfiorare  $\blacksquare$  -> Impostazioni -> Lingua.
- Compare un elenco di selezione.
- $2$  Sfiorare la lingua desiderata.
- Il segno di spunta verde evidenzia la lingua selezionata.
- $3$  Sfiorare più volte il simbolo  $\triangleleft$  sino a quando compare la schermata Misura.
- La lingua è stata modificata.

1

#### 4.8.2 Accesso al tutorial

Il tutorial mostra i primi passi necessari per utilizzare al meglio l'app testo Smart Probe.

- $1$  Sfiorare  $\blacksquare$  -> Tutorial
- Compare il tutorial. Trascinando il dito sullo schermo all'interno del tutorial è possibile passare alla pagina successiva.
- $2$  Sfiorare il simbolo X per chiudere il tutorial.

#### 4.8.3 Guida

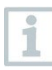

1

Per poter accedere al sito web testo è necessario disporre di una connessione internet.

- 1 Sfiorare **d** -> Aiuto
- Si apre la pagina Fehler! Linkreferenz ungültig.

#### 4.8.4 Accesso al sito web testo

Per poter accedere al sito web testo è necessario disporre di una connessione internet.

- $1$  Sfiorare  $-$  -> Tramite/Link -> Testo
- $\blacktriangleright$  Si apre la pagina Fehler! Linkreferenz ungültig.

### 4.9 Schermata Elenco, Grafico e Tabella

Le varie schermate servono per visualizzare i valori di misura in modo differente.

• Schermata Elenco

Per visualizzare i valori di misura trasmessi dallo strumento testo 552 in un elenco. Qui vengono visualizzati i valori di misura tramessi da tutti gli strumenti testo 552 connessi al terminale.

• Schermata Grafico Qui è possibile visualizzare l'andamento grafico di max. quattro diversi valori di misura. Sfiorando uno dei valori di misura situati sopra al diagramma vengono selezionati i valori da visualizzare.

• Schermata Tabella

Nella schermata Tabella, tutti i valori di misura vengono visualizzati in successione ordinati per data e ora. Sfiorando i simboli **◄ ►** è possibile visualizzare i vari valori di misura dei singoli strumenti testo 552.

#### 4.10Esportazione dei valori di misura

#### 4.10.1 Excel (CSV) Export

1 - Sfiorare  $[\uparrow]$ .

- Compare un elenco delle opzioni di esportazione.
- 2 Sfiorare Export Excel (CSV).
- Compare un elenco dei valori di misura.
- $3$  Sfiorare  $\lceil \uparrow \rceil$
- Compare un elenco delle opzioni di spedizione/esportazione.
- 4 Selezionare la o le opzioni di spedizione/esportazione desiderate.

#### 4.10.2 PDF Export

- $1$  Sfiorare  $[\uparrow]$ .
- Compare un elenco delle opzioni di esportazione.
- 2 Sfiorare Export PDF.
- Viene creato un file PDF e salvato sul vostro terminale mobile (solo Android) oppure inviato via e-mail (iOS e Android).
- 3 Sfiorare **Done** per uscire dalla schermata Export.

#### 4.10.3 Esportazione della schermata grafica

- 1. Sfiorare  $[\uparrow]$
- Compare un elenco delle opzioni di esportazione.
- Sfiorare Export Graph.
- Viene creato uno screenshot della schermata Trend.
- $3$  Sfiorare  $\lceil \uparrow \rceil$
- Compare un elenco delle opzioni di spedizione / esportazione.
- 4 Sfiorare l'opzione di spedizione/esportazione desiderata.

#### 4.11Uso come sonda collegata allo strumento testo 570

Lo strumento testo 552 non dispone di una memoria interna né di una funzione di trasferimento dati.

Collegando lo strumento testo 552 allo strumento testo 570, i dati vengono trasferiti a quest'ultimo, dove possono essere salvati o gestiti tramite il software easyKool.

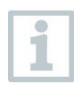

In combinazione con lo strumento testo 570, lo strumento testo 552 può essere utilizzato come una sonda per vuoto esterna ed estremamente precisa: a tal fine, collegarla con il cavo 0554 5520 all'ingresso frontale dello strumento testo 570. A tal fine deve essere installata la versione 1.09 o superiore del firmware.

Prima di collegare i due strumenti occorre accendere il testo 552 e su entrambi gli strumenti deve essere impostata la stessa unità di misura della pressione.

Lo strumento testo 570 si collega allo strumento testo 552 solo dopo aver attivato il modo Evacuazione. Durante l'esercizio come sonda, lo strumento testo 552 non può essere usato perché tutti i tasti sono disattivati.

Per poter elaborare i valori di misura dello strumento testo 552 – attraverso lo strumento testo 570 – nel software easyKool, occorre utilizzare la versione 4.0 o superiore del software easyKool.

- $1$  Collegare il cavo all'ingresso sonda MiniDIN dello strumento testo 552.
- 2 Collegare il cavo all'ingresso sonda MiniDIN frontale dello strumento testo 570.
- 3 Impostare lo strumento testo 570 in modo Evacuazione.
- Lo strumento testo 552 passa in Slave mode.
- $\blacktriangleright$  I tasti dello strumento testo 552 sono disattivati.
- I valori di misura vengono trasferiti allo strumento testo 570.
- $4$  Scollegare il cavo.
- Lo strumento testo 552 esce dal Slave mode.

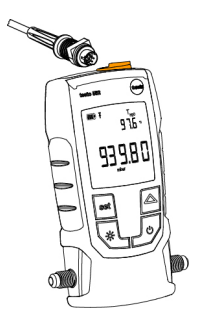

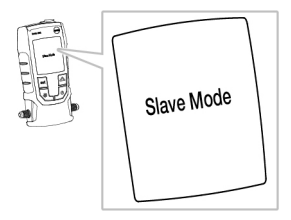

# 5 Manutenzione

### 5.1 Sostituzione delle batterie

- $1$  Spegnere lo strumento.
- $2$  Sollevare il gancio.
- 3 Aprire il vano batterie.
- $4$  Prelevare le batterie.
- 5 Inserire le nuove batterie rispettando le informazioni riportate all'interno del vano batterie.
- 6 Chiudere il vano batterie.
- 7 Abbassare il gancio.

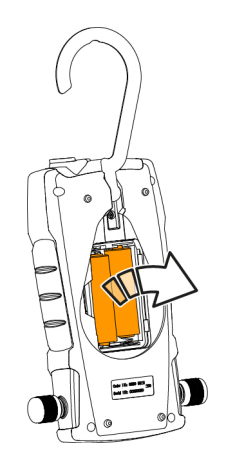

### 5.2 Pulizia dello strumento

Tracce di sporco, come ad es. macchie d'olio, possono influenzare l'accuratezza del sensore di depressione. Per pulire il sensore procedere come segue.

#### **ATTENZIONE**

Pericolo di danneggiare la sonda quando la pulizia viene svolta con strumento acceso.

- Prima della pulizia spegnere lo strumento!

#### **ATTENZIONE**

Pericolo di danneggiamento del sensore quando si usano oggetti appuntiti!

- Non introdurre oggetti appuntiti negli attacchi!
	- $1$  Spegnere lo strumento.
	- $2$  Versare alcune gocce di alcol detergente nei due attacchi.

Ĭ.

- Tappare l'apertura chiudendola con il dito o avvitando i tappi.
	- Agitare brevemente lo strumento.
- Rimuovere tutto l'alcol dallo strumento.
- Ripetere questo processo almeno 2 volte.
- Lasciar asciugare lo strumento per almeno 1 ora. Per far asciugare il sensore più rapidamente: collegare la sonda a una pompa per vuoto e creare un vuoto.

# 6 Consigli e risoluzione dei problemi

### 6.1 Domande frequenti

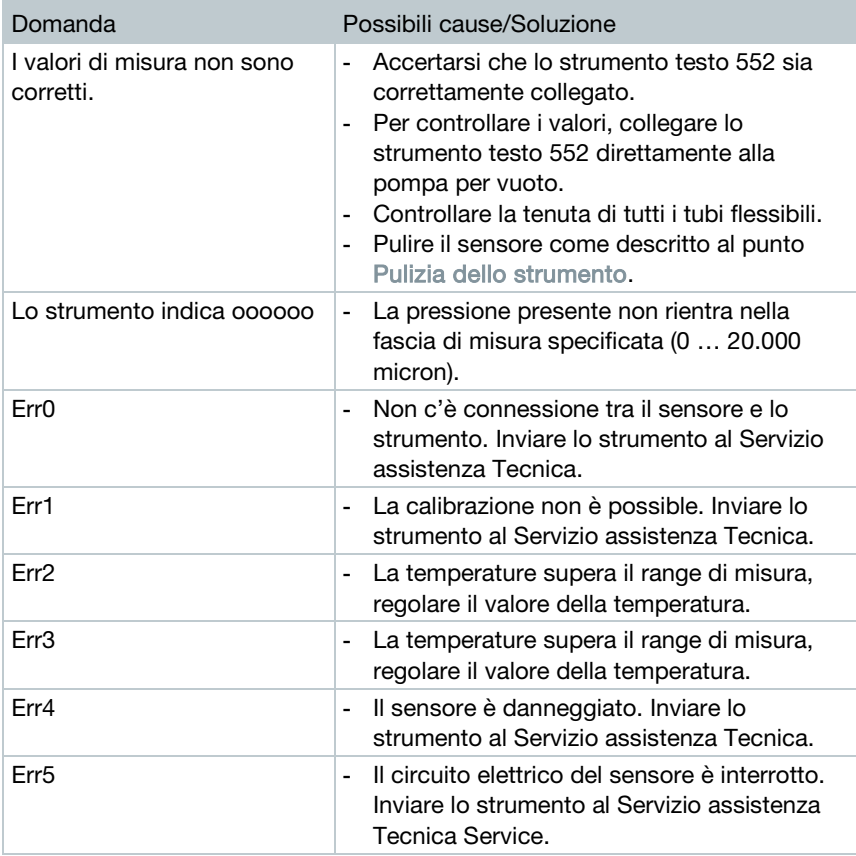

Se non avete trovato una risposta alla vostra domanda, contattate il vostro rivenditore o il servizio assistenza Testo. I dati di contatto si trovano sul retro di questo documento o sul nostro sito internet [www.testo.com/service-contact.](http://www.testo.com/service-contant)

### 6.2 Accessori e ricambi

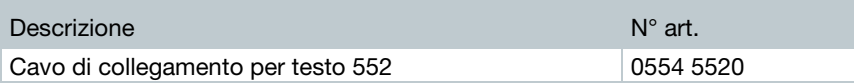

## 7 Dichiarazione di conformità CE

Con la presente, Testo SE & Co. KGaA dichiara che testo 552 (0560 5522) soddisfano i requisiti della direttiva 2014/53/UE.

Il testo completo della Dichiarazione di conformità UE è riportato al seguente indirizzo Internet: https://www.testo.com/eu-conformity.

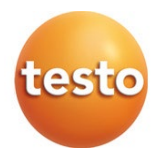

#### Testo SE & Co. KGaA

Celsiusstraße 2 79822 Titisee-Neustadt Germany Telefon: +49 7653 681-0 E-Mail: info@testo.de Internet: www.testo.com

0970 5522 it 04 - 04.2024